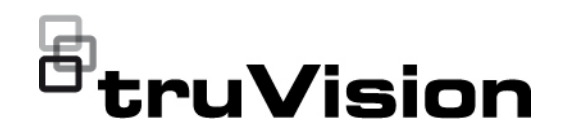

# TruVision HD-TVI (1080P) / Analog Wedge Camera Configuration Manual

P/N 1073421-EN • REV C • ISS 06JUL21

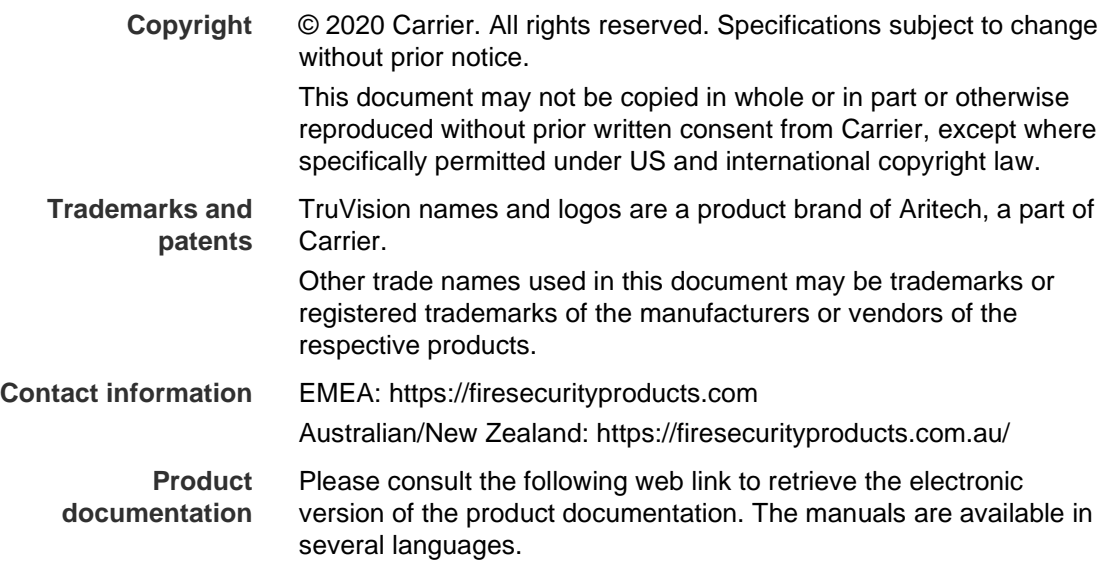

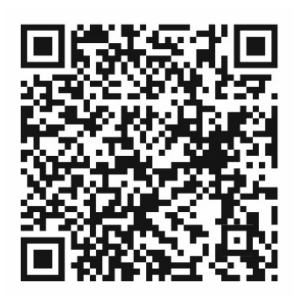

# **Content**

**Introduction 2** HD-TVI/Analog 1080P Wedge Cameras 2 **Contact information and manuals/tools/firmware 2 Programming 2** Call up the camera OSD menu 2 **Menu tree 3 Configuration 4** Video format (NTSC/PAL) 4 Languages 4 Main Menu 4 AE (Auto Exposure) 4 WB (White Balance) 5 Day/Night 5 Video Setting 6 Func (Functions) 7 Reset 8 Save & Exit 8

# **Introduction**

This is the configuration manual for following camera models:

## **HD-TVI/Analog 1080P Wedge Cameras**

 TVW-6101 (HD-TVI/Analog 1080P Wedge Camera, Fixed Lens, IR, PAL/NTSC)

# **Contact information and manuals/tools/firmware**

For contact information and to download the latest manuals, tools, and firmware, go to the web site of your region.

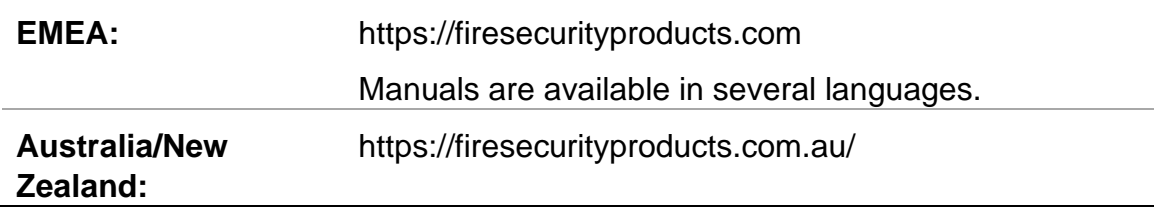

# **Programming**

Once the camera has been installed, use the OSD (On Screen Display) button to program the camera. The button is located on the cable harness. In HD-TVI mode, the OSD menu can also be accessed via the TVI recorder.

When you configure the camera settings via a recorder, select the PTZ protocol **TruVision Coax** and click the menu button to call up the menu.

# **Call up the camera OSD menu**

## **To set up the camera in HD-TVI mode:**

- 1. Set up the camera hardware as described in the Installation Guide.
- 2. In **Camera Settings** of the DVR, access the PTZ menu and set the protocol to **TruVision-Coax** for the TruVision HD-TVI camera.
- 3. In live view of the desired camera, click the **PTZ Control** icon on the live view toolbar to access the PTZ control panel.
- 4. To call up the camera setup menu:

From the camera, press the OSD menu button.

 $-$  or  $-$ 

From the camera OSD of the DVR, select **Menu**.

 $-$  or  $-$ 

From the DVR, select **Iris+**.

The camera setup menu appears (see "Menu tree" below for the menu structure).

5. Select the menu options:

**From the TVI recorder (HD-TVI mode**): To select an OSD item, click the directional buttons up/down. To adjust the value of a selected item, click the directional buttons left/right.

**From the camera (HD-TVI or Analog mode**): The OSD button is located on the cable harness. To select an OSD item, push the Menu button up/down. To adjust the value of a selected item, push the Menu button left/right.

- 6. Click **Iris+** to enter the submenu or to confirm the selected item.
- 7. When the setup is complete, select **Exit** and click **Iris+** to exit the camera OSD.

**Note**: You cannot exit the camera setup menu using the Menu button on the camera.

# **Menu tree**

The menu tree for the TruVision HD-TVI/Analog 1080P wedge camera is shown below.

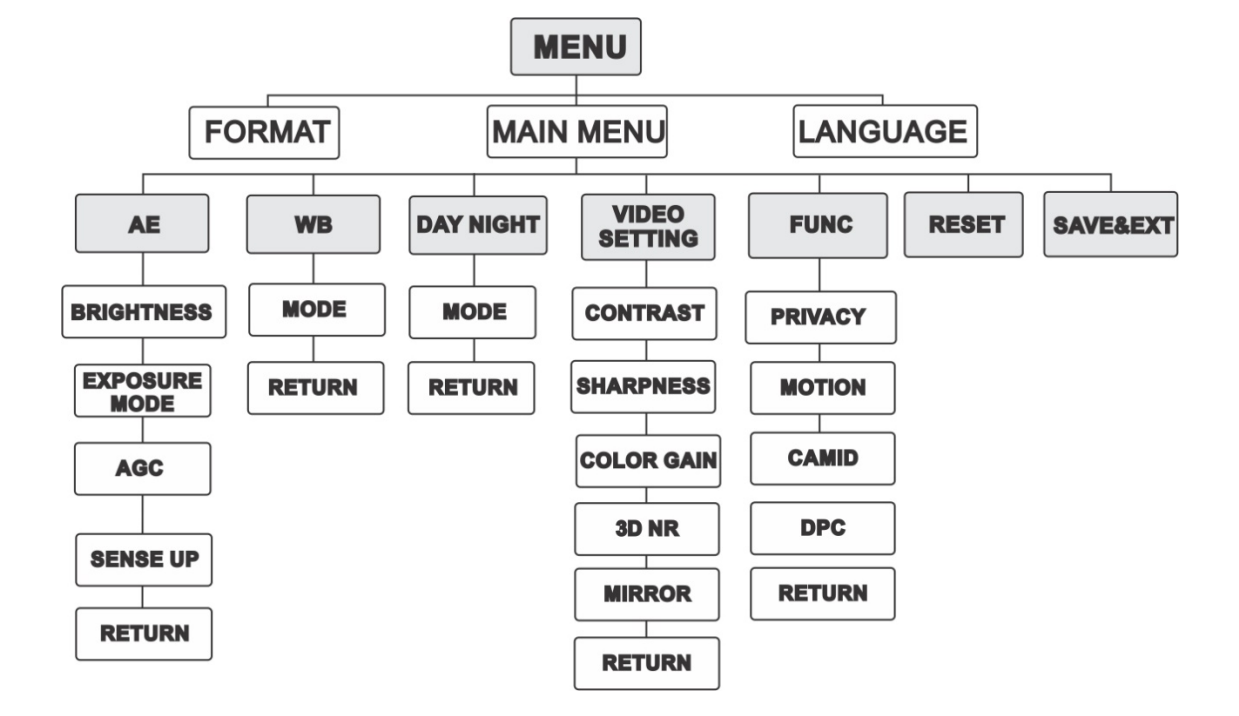

# **Configuration**

This section describes how to set up the menu settings.

# **Video format (NTSC/PAL)**

Under FORMAT, select PAL or NTSC.

# **Languages**

Select one of the languages available: English or Chinese.

## **Main Menu**

## **AE (Auto Exposure)**

AE describes the brightness-related parameters. You can adjust the image brightness by using **BRIGHTNESS**, **EXPOSURE MODE**, **AGC** and **SENSE UP** in different light conditions.

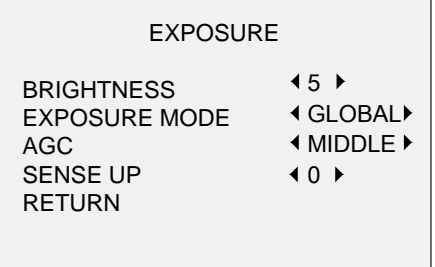

Select the following options under the AE menu:

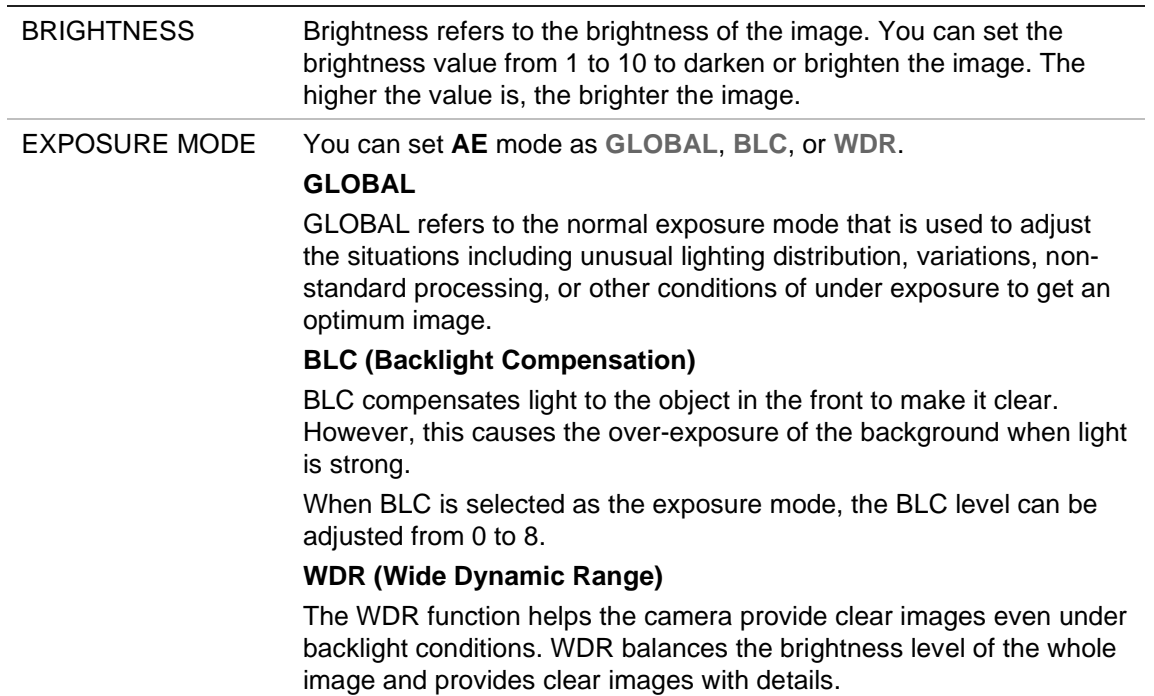

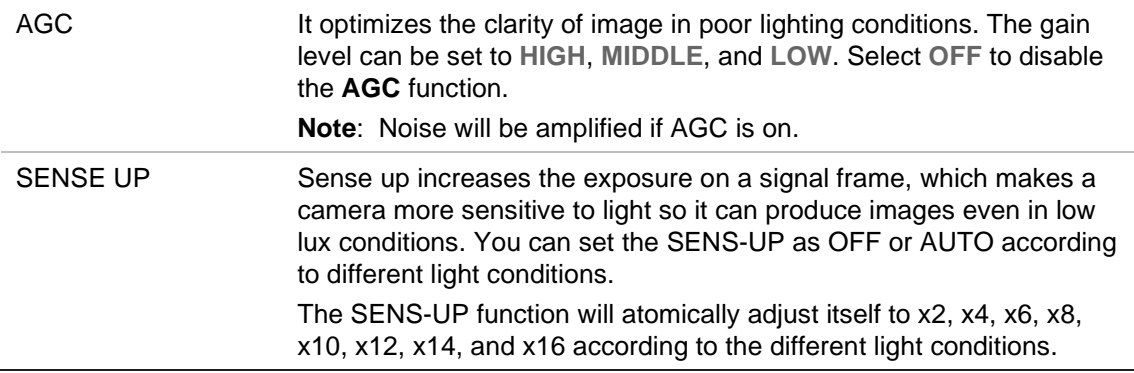

#### **WB (White Balance)**

WB is the white rendition function of the camera to adjust the color temperature according to the environment. It can remove the unrealistic color casts in the image. You can set the WB mode to **ATW** or **MWB**.

Select the following options under the WB menu:

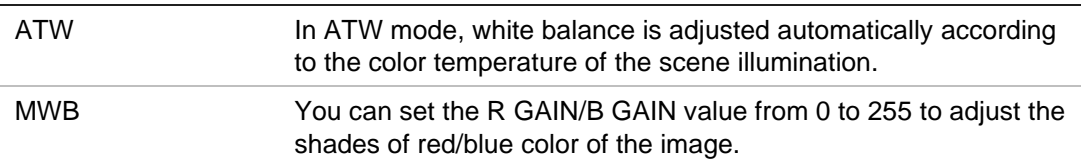

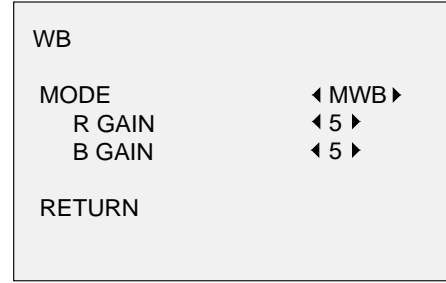

### **Day/Night**

You can select **Color**, **B/W**, and **AUTO** for DAY and NIGHT switches.

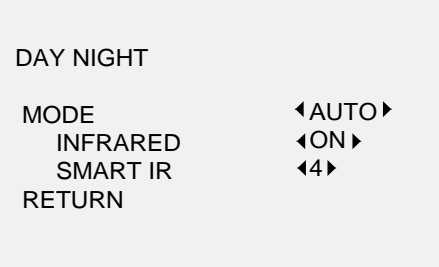

Select the following options under the DAY/NIGHT menu:

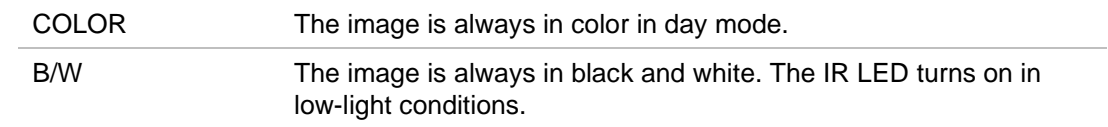

AUTO Select ON/OFF to turn on/off **INFRARED** and set the value of SMART IR in this menu. **INFRARED** Select it to turn on/off the IR LED to respond to the requirements of different lighting conditions. **SMART IR** Use the Smart IR function to adjust the light to the desired intensity and to prevent the image from over exposing. The SMART IR value can be adjusted from 0 to 3. The higher the value, the more obvious effects are. The image is not bright and it is disabled when the value is 0. **Day to Night** Set the sensitivity/threshold of the Day/Night switch. The higher the value, the higher the lux value required to switch from day to night.

#### **Night to Day**

Set the sensitivity/threshold of the Day/Night switch. The higher the value, the higher lux value required to switch from night to day.

#### **Video Setting**

Move the cursor to **VIDEO SETTING** and press the confirm button to enter the submenu. **CONTRAST**, **SHARPNESS**, **COLOR GAIN**, **DNR** and **MIRROR** are adjustable.

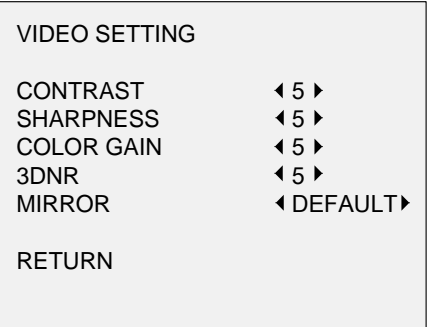

Select the following options under the video setting menu:

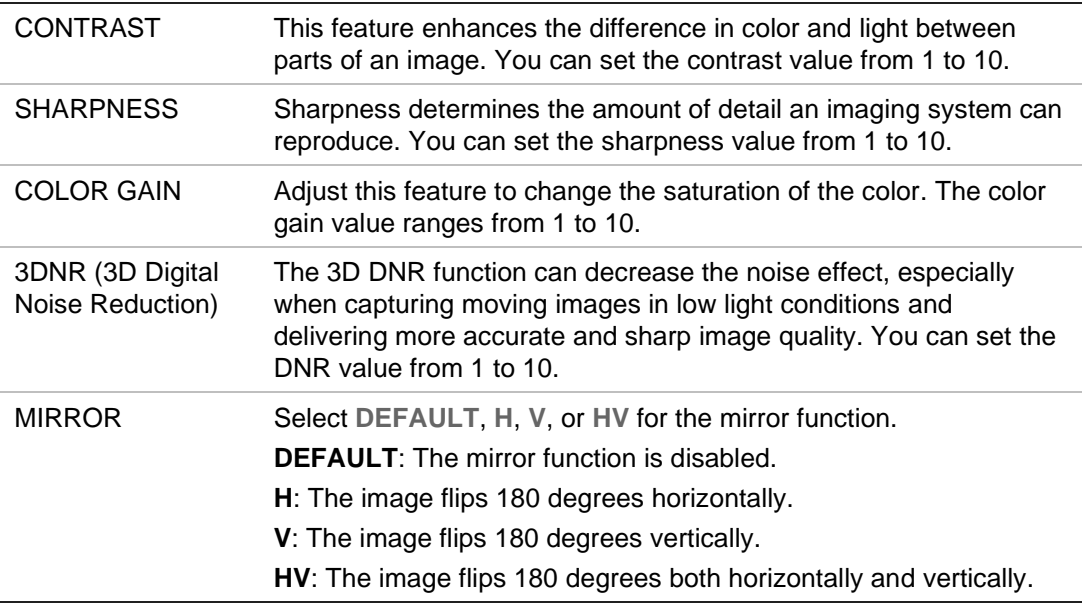

## **Func (Functions)**

In the **FUNC** sub-menu, you can set privacy masking, motion detection, and camera ID of the camera.

**Note**: Privacy masking and motion detection cannot be enabled at the same time.

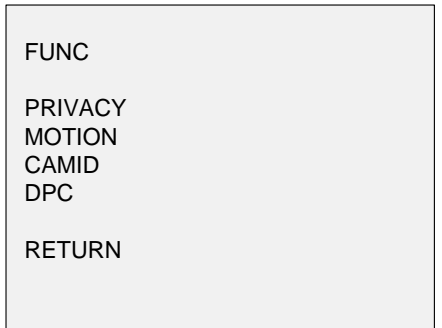

Select the following options under the FUNC menu:

PRIVACY PRIVACY Privacy masking allows you to cover certain areas that you do not want to be viewed or recorded. Up to 4 privacy areas are configurable.

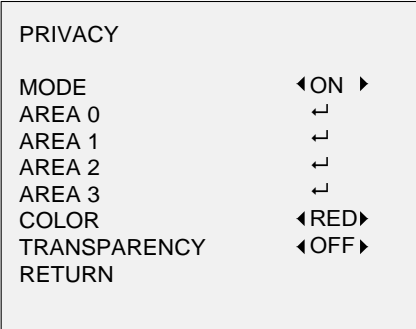

Select a PRIVACY area. Set the DISPLAY status as ON. Click up/down/left/down button to define the position and size of the area.

MOTION In the user-defined motion detection surveillance area, the moving object will be detected and displayed via a grid pattern on the local monitor. An alarm will not be triggered. Up to 4 motion detection areas can be configured.

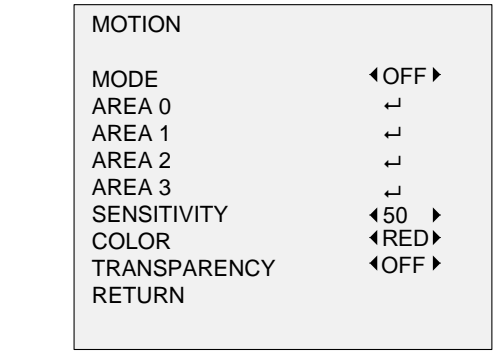

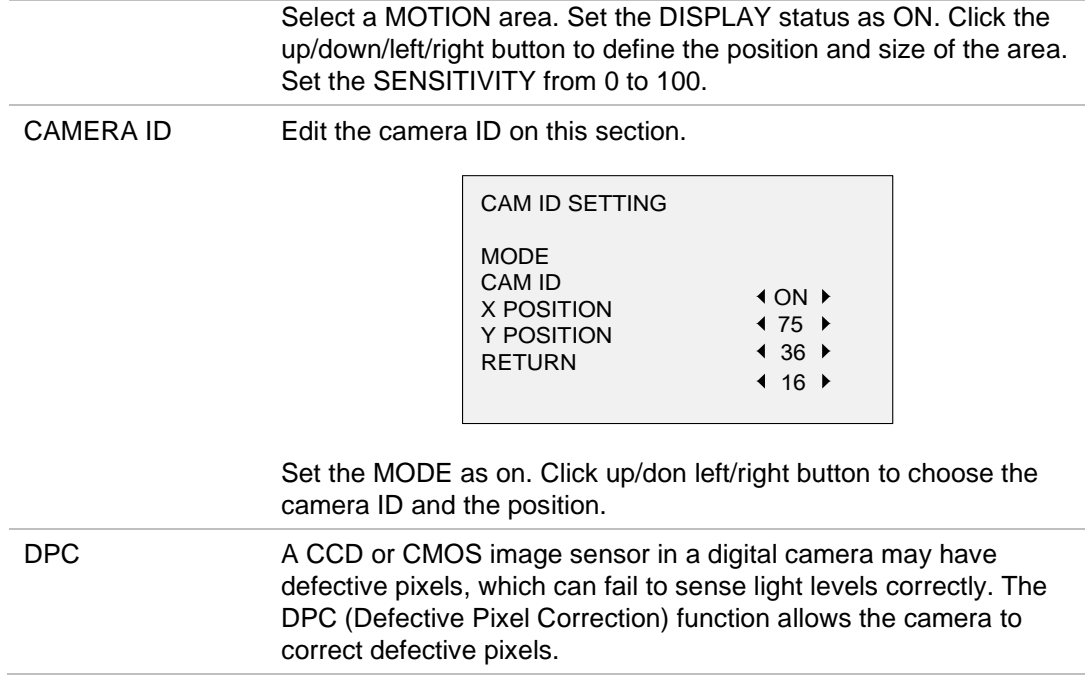

## **Reset**

Reset all settings back to default.

### **Save & Exit**

Press **OK** to save the settings and exit the menu.